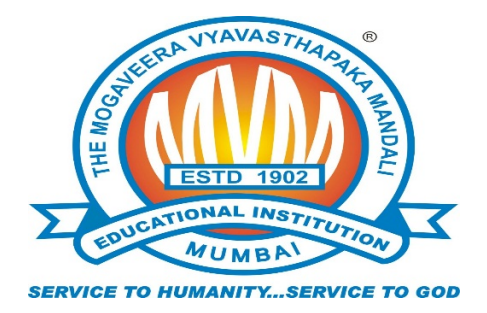

## **MVM Educational Campus**

*"Creating Quality…Delivering Excellence"*

### **M V Mandali's Colleges of Commerce & Science**

### **NAAC ACCREDITED**

**(Affiliated to University of Mumbai)**

**(Permanently Unaided Linguistic Minority Institution)**

**MVM Educational Campus Road, Off Veera Desai Road, Andheri (West), Mumbai - 400 058**

**☎: 2676 2446 / 5387 | ✉: degree@mvmeducation.com | www.mvmeducation.com**

## ONLINE ADMISSION LINK

https://mvmdegreecollege.acadmin.in/admission/onlineform

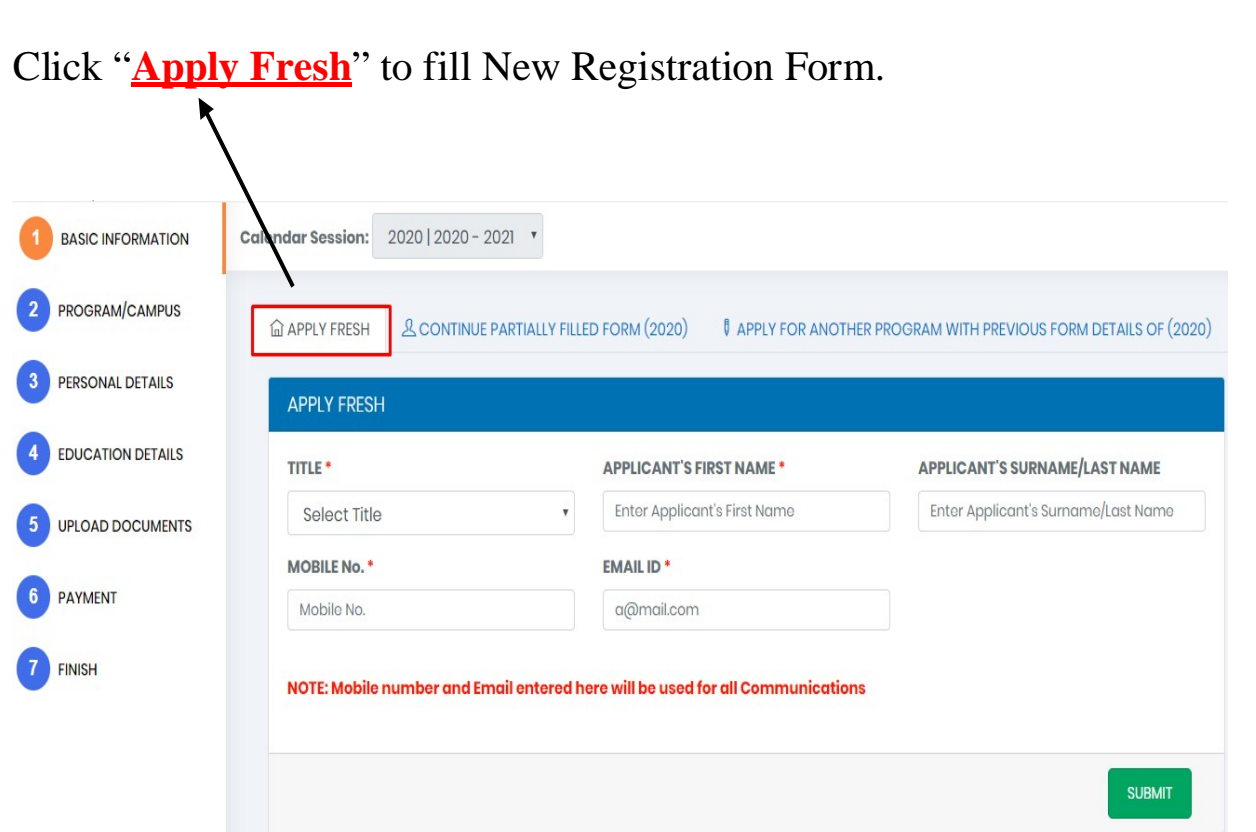

## Fill the **BASIC INFORMATION TAB** by entering Name, Mobile Number and Email-Id. And Click on **SUBMIT**

Note: Please enter valid email id and phone number, as it can be future used for forget password/applying to another course.

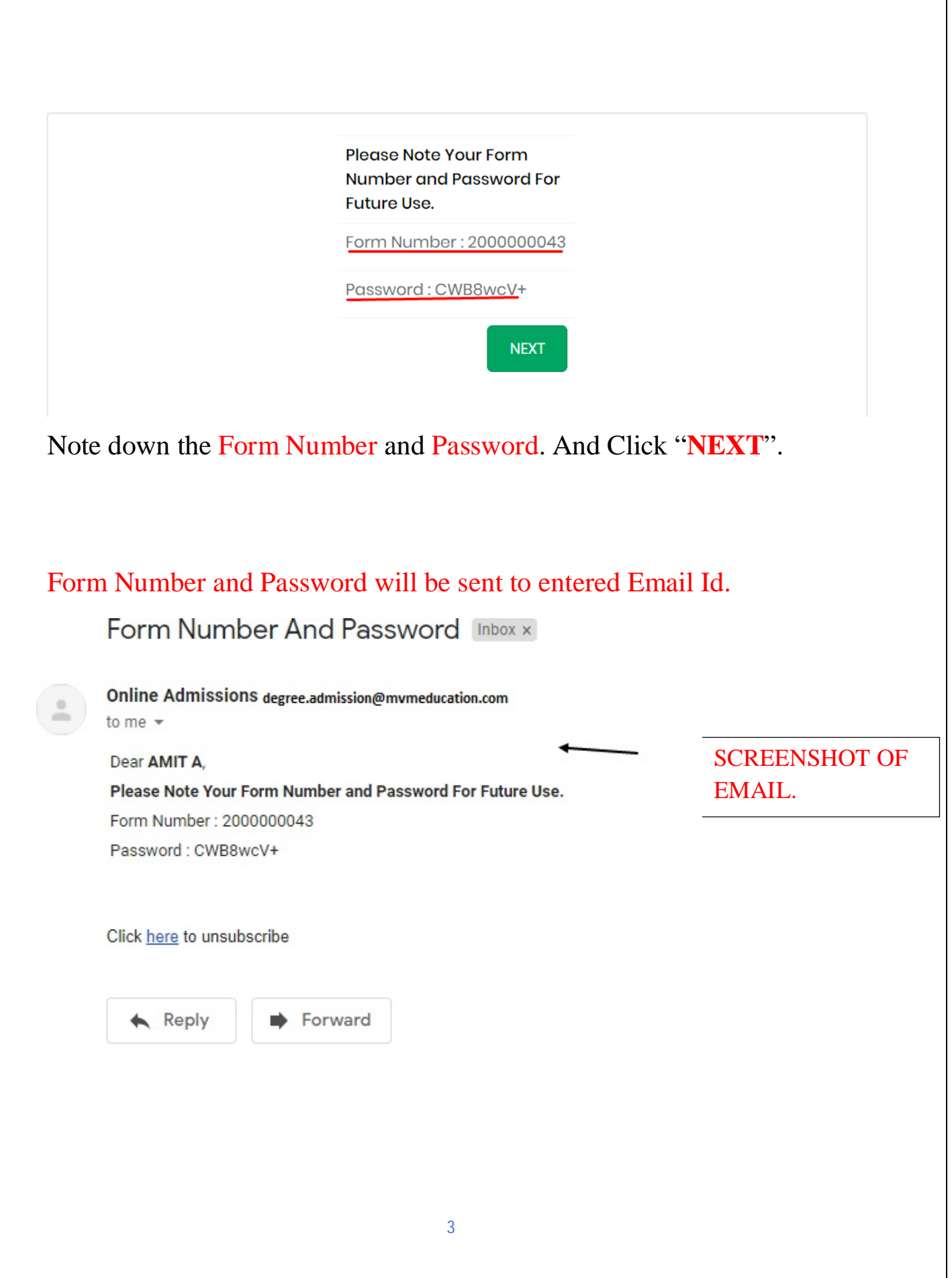

If Student have filled the form partially, then the student can continue the form filling from where he/she has left.

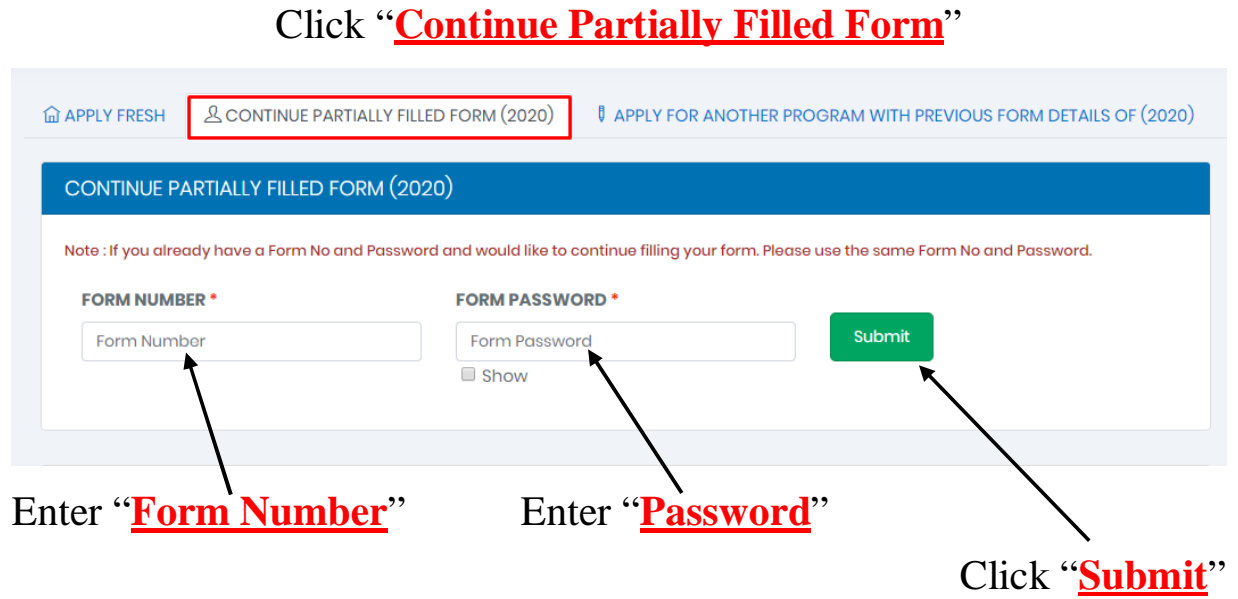

## In case a Student Forgets Form Number & Password.

## Click "**Continue Partially Filled Form**"

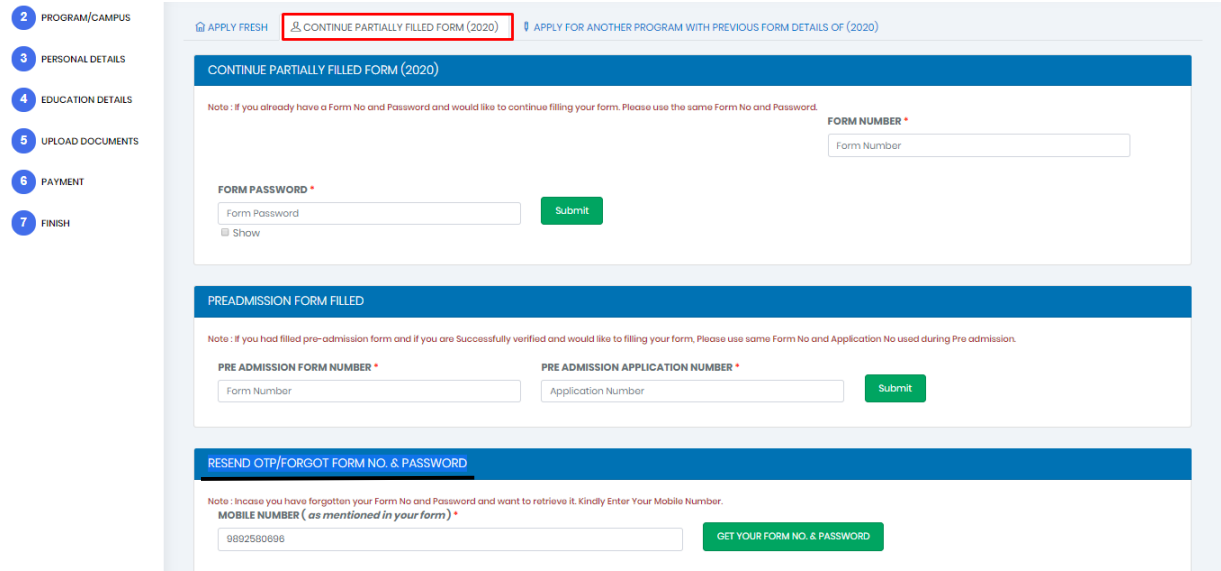

## **RESEND OTP/FORGOT FORM NO. & PASSWORD**

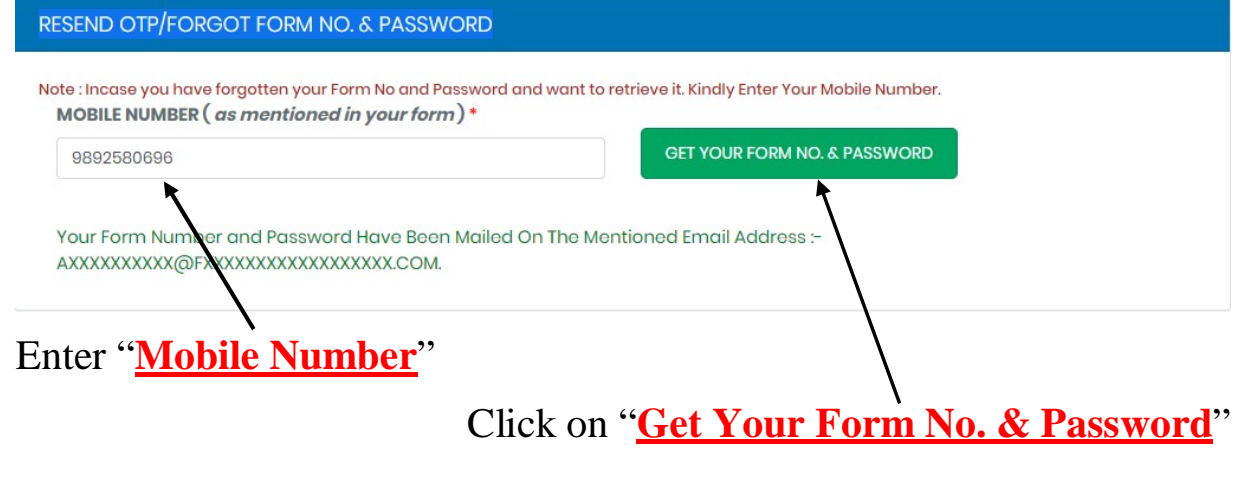

## A Screenshot of Email received to retrieve form no. and password.

## Retrieve Your Form Number And Password Inbox x

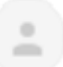

Online Admissions degree.admission@mvmeducation.com to me  $\sim$ 

**Dear Applicant,** Below is Your Requested Form Number and Password. Applicant Name: AMIT A Form Number: 2000000043 Password: CWB8wcV+ Applied For Programme/Class : NO COURSE SELECTED Form Status : INCOMPLETE FORM

### Student who wish to apply for 2 different courses, can apply HERE.

Note: For example, if you have finished applying for B.COM and you wish to submit or apply for another course let's say B.M.S., you should use this option. Here you will not have to fill the entire form again specifically the personal details but course selection and new form payment would be applicable.

After filling a form for a course, student can use same Form Number and Password to fill another form in different Course.

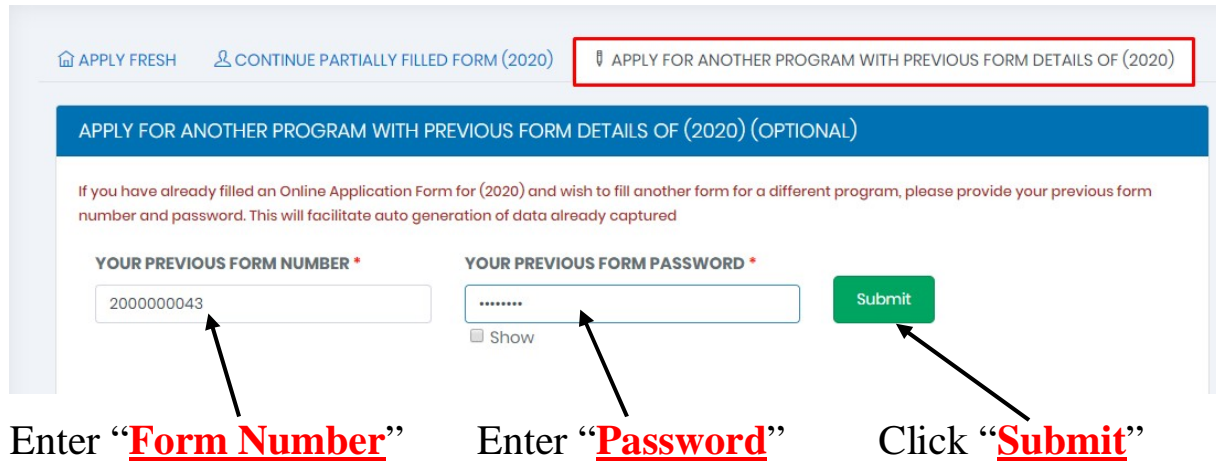

Note: Use the same Form Number and Password which student used to fill first form.

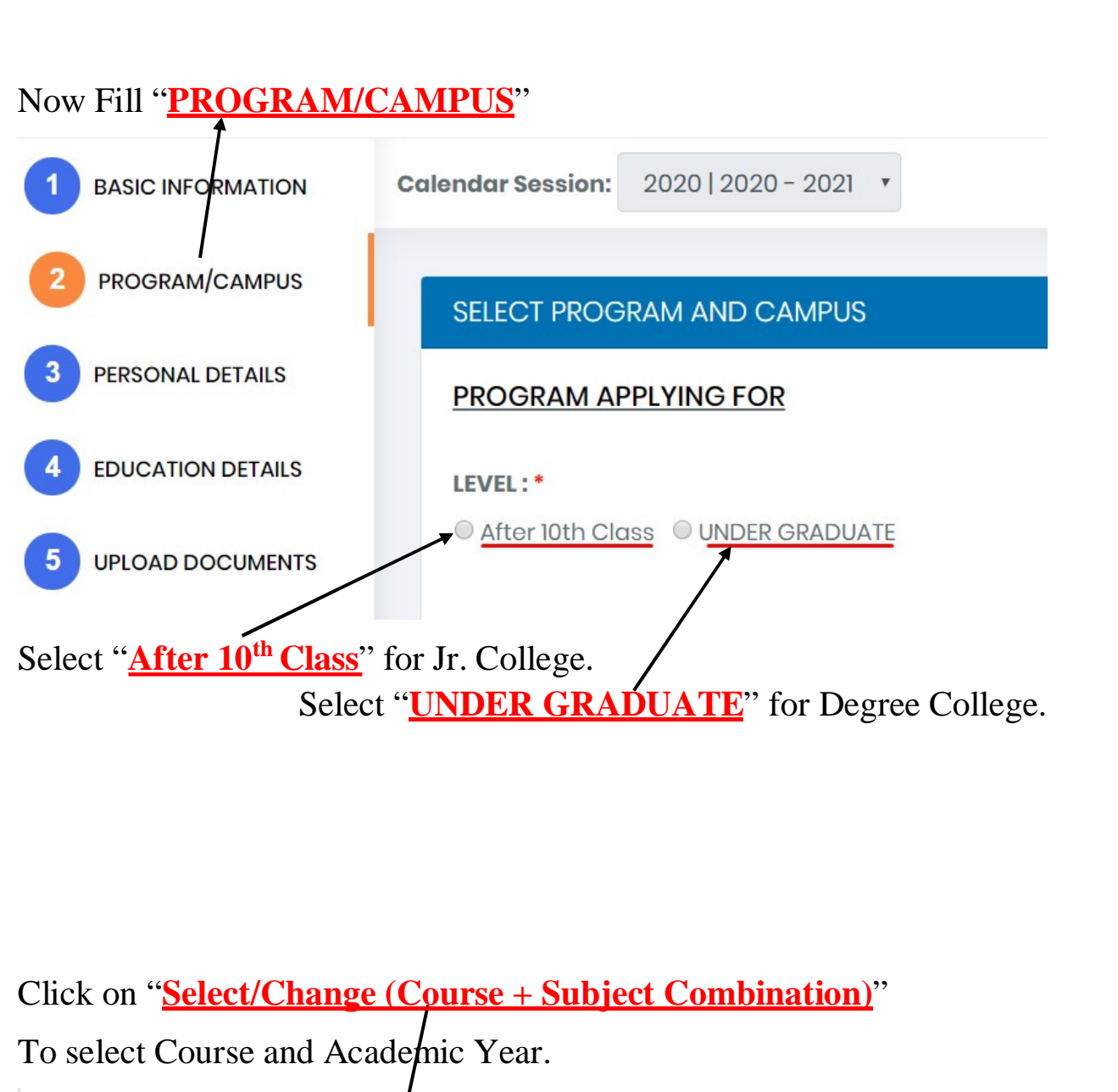

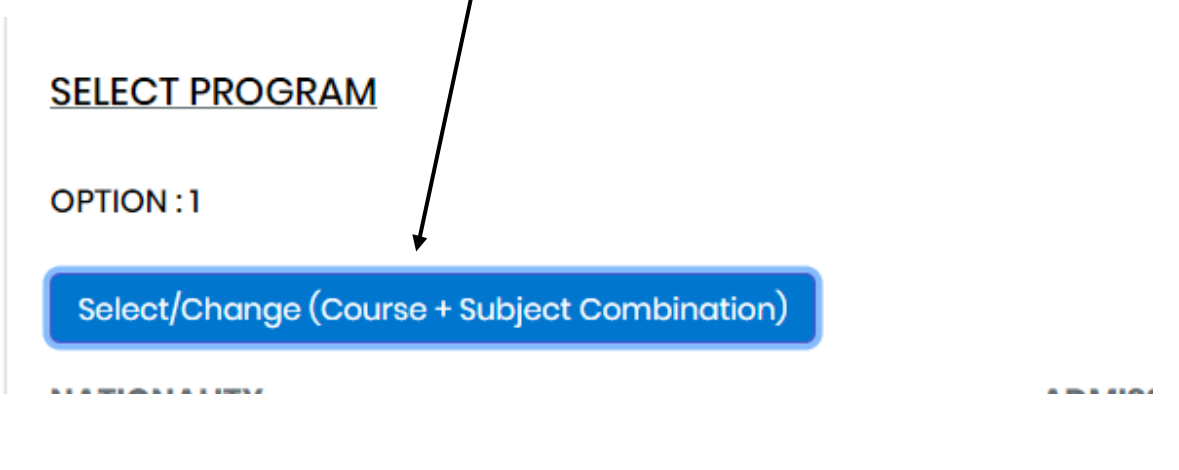

## Click on "**Select Discipline to View / Choose Programs**" to select Branch

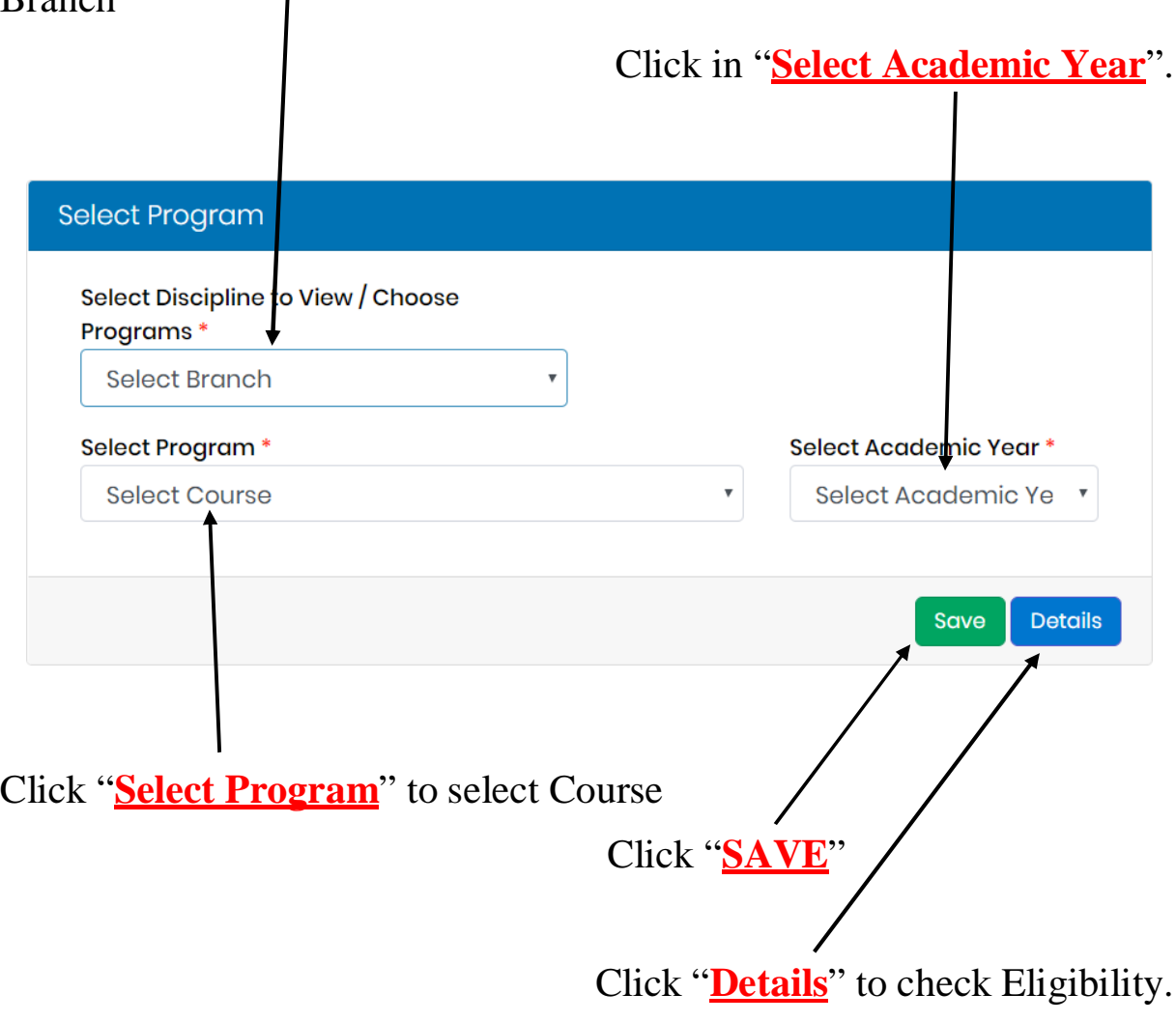

Select Subjects from Subject Group Name. (Only Available for Courses with Elective Subjects.)

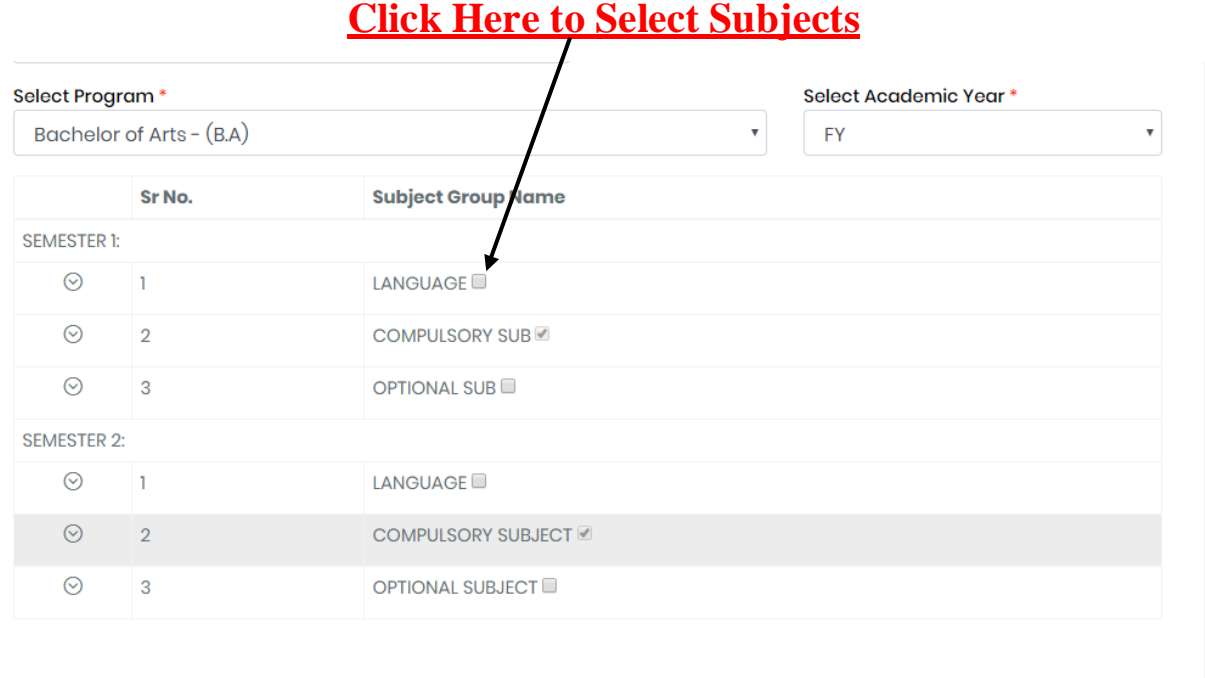

Save Details

Click "**SAVE**"

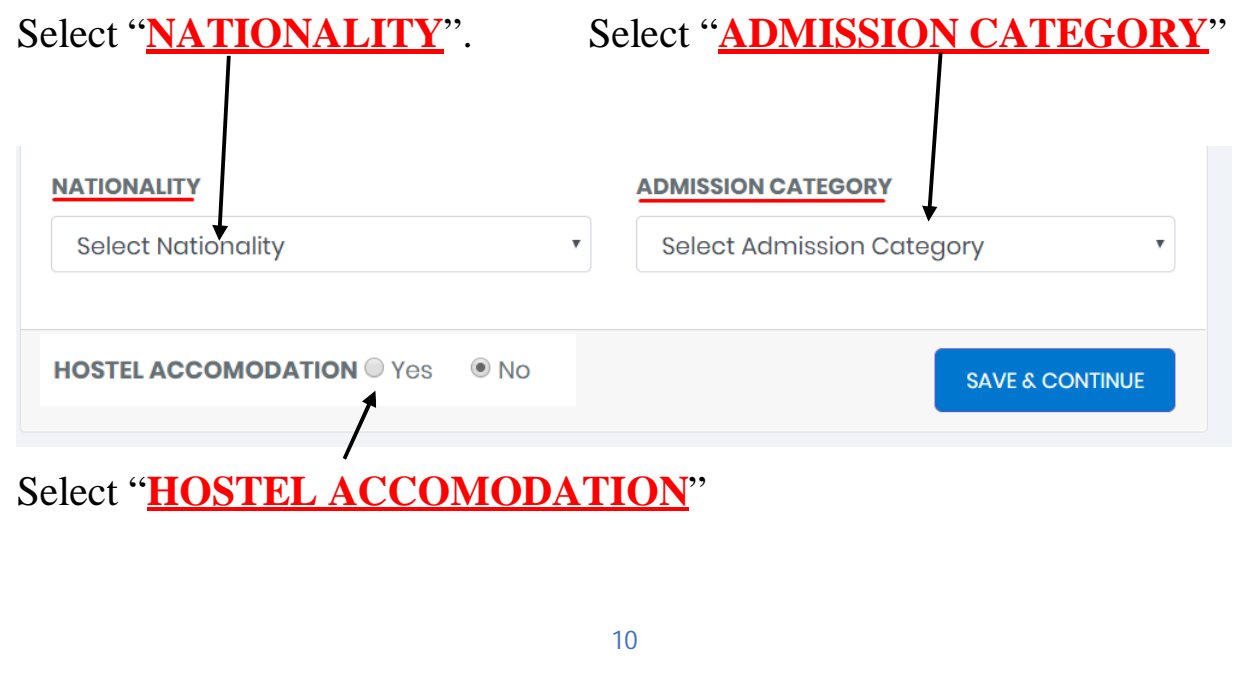

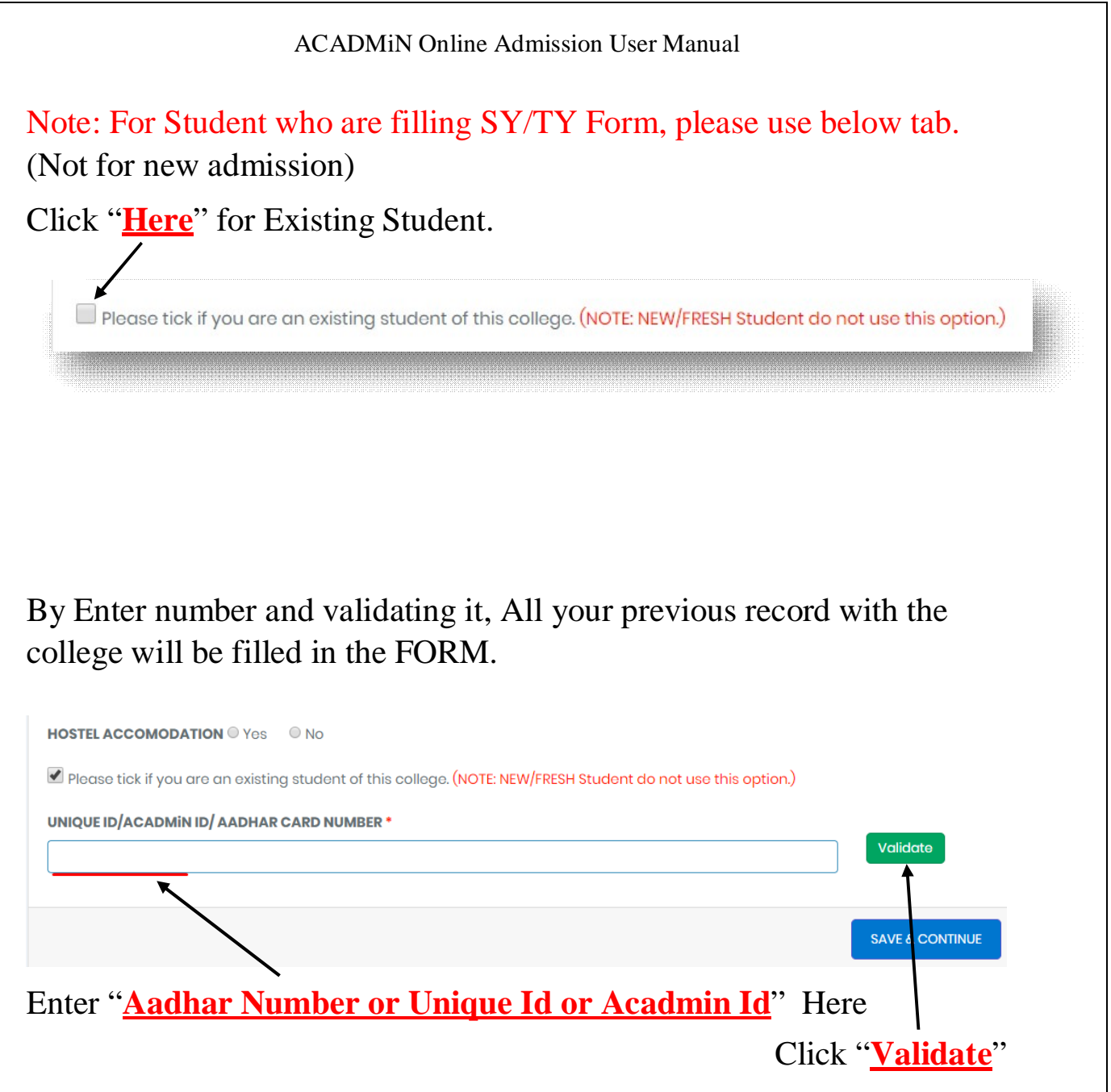

System will check whether your data is present or no.

Note: You will find unique ID in your ID card, mobile app login or you may contact the Institute for the same.

Click on "**SAVE & CONTINUE**"

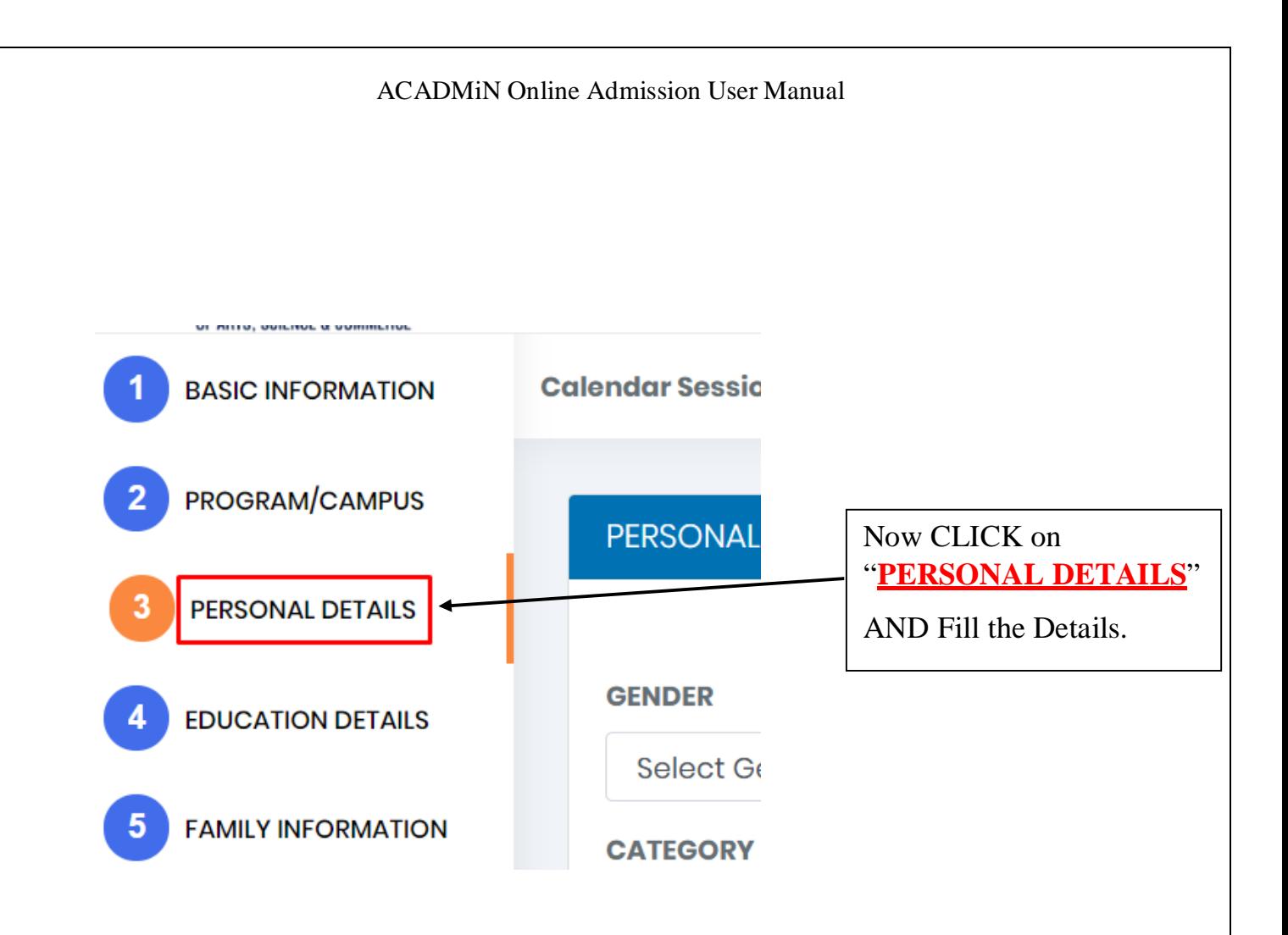

#### ACADMiN Online Admission User Manual

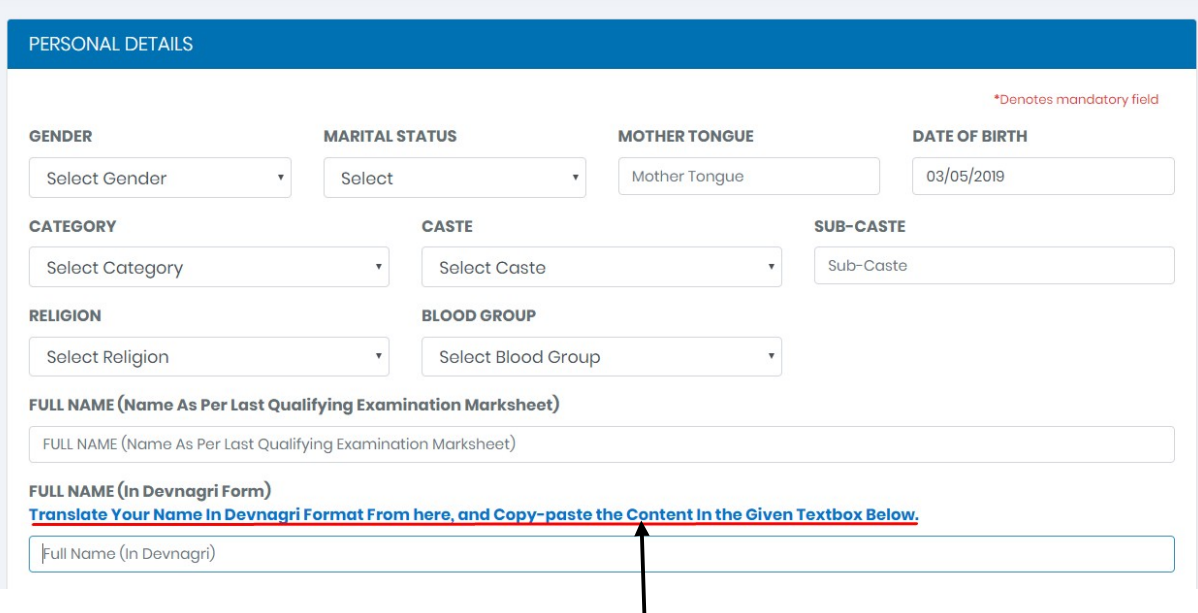

### Enter all the Personal Details.

To convert name into Devnagri Format "**Click Here**".

Here you have to enter your full name in Devanagari format. We have provided you a link, which takes you to the new tab, where you can enter your name and generate the Devanagari format text. Upon getting the text in Devanagari format kindly copy paste it in the box here.

## After Filling All the Details Click "**SAVE And CONTINUE**"

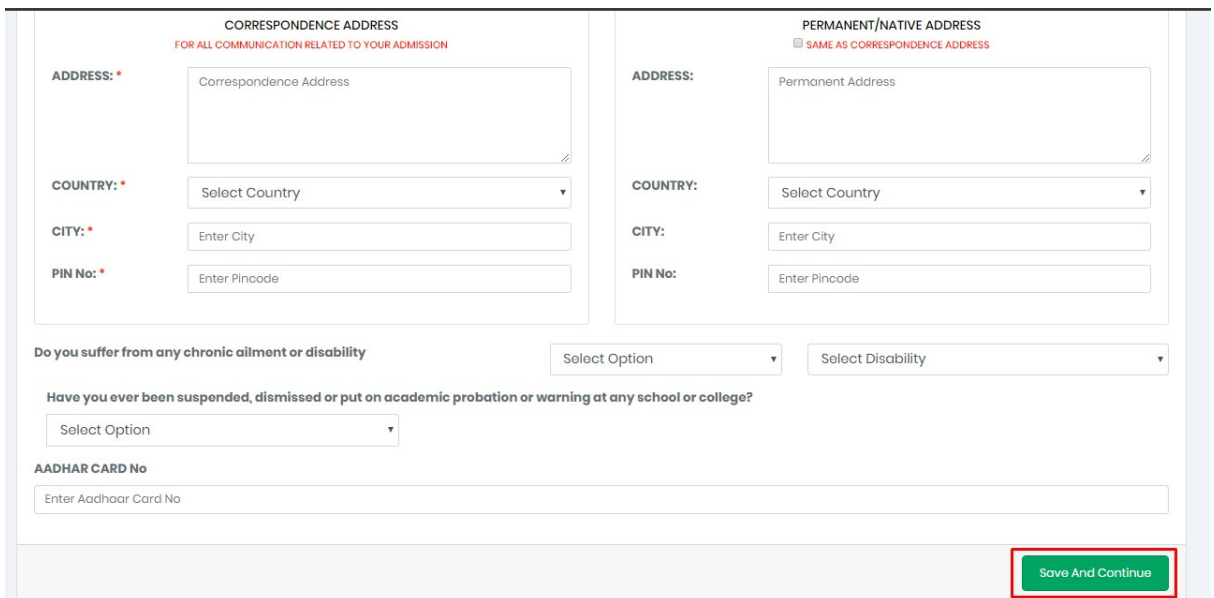

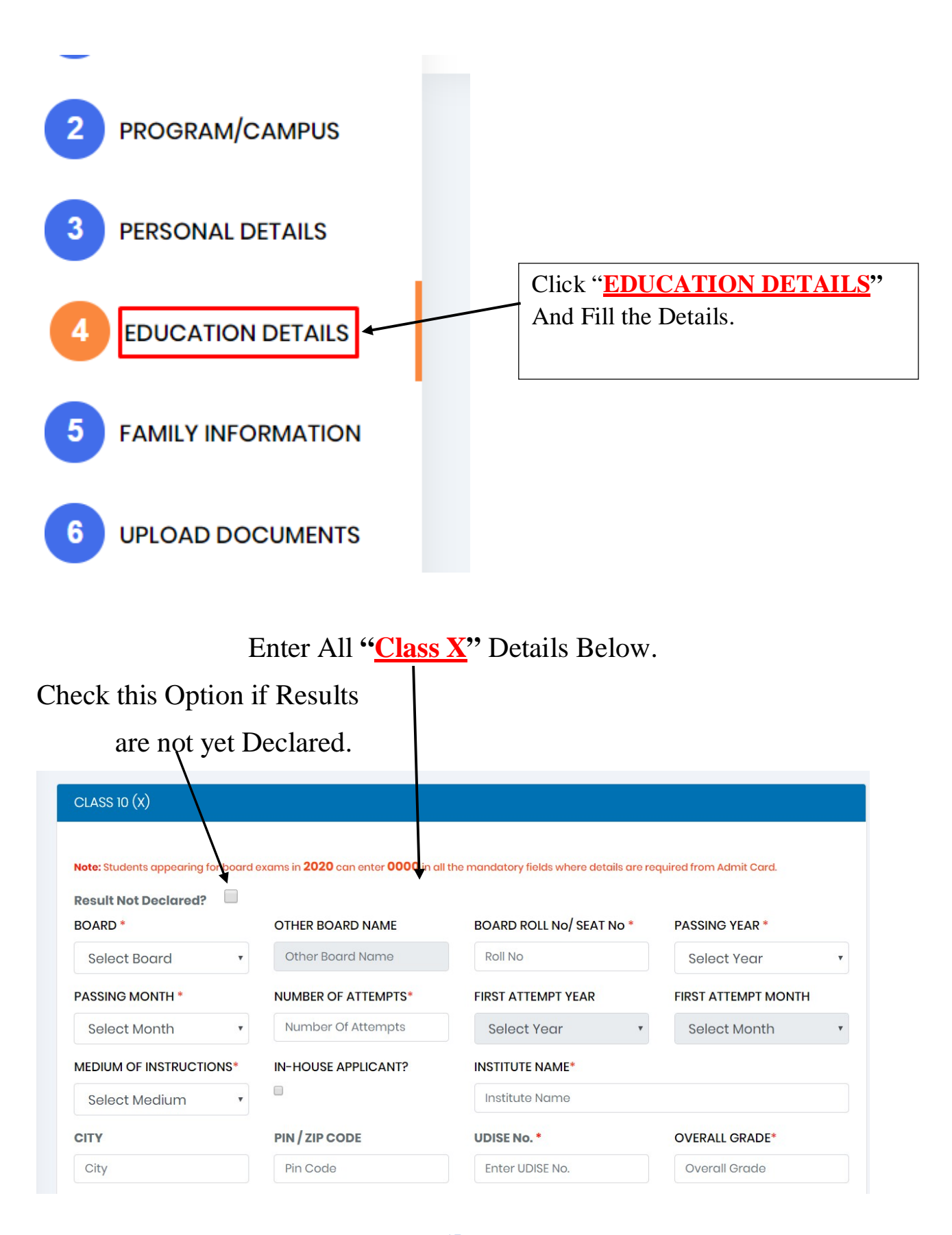

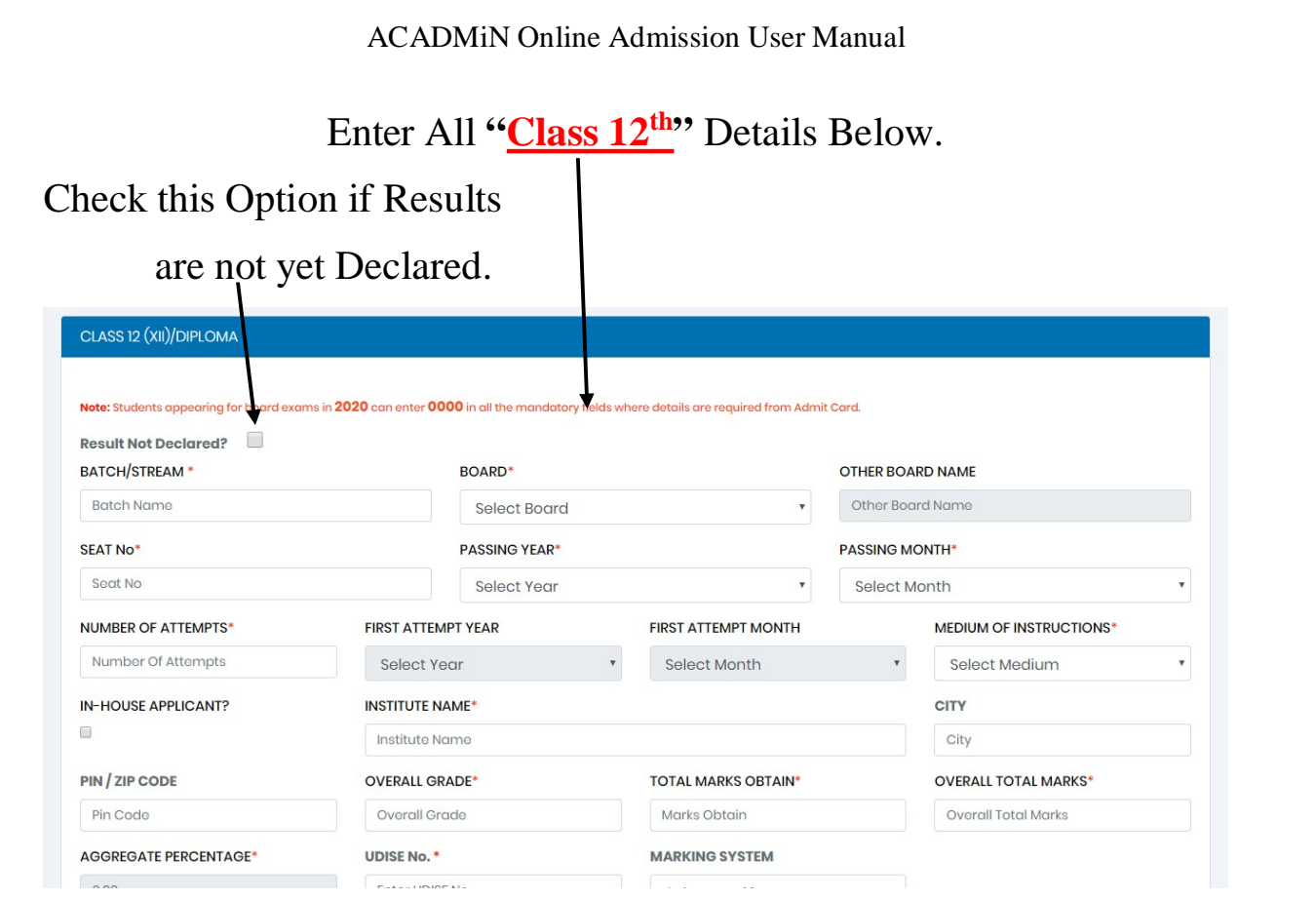

# Enter All "**GRADUATION**" Details Below.

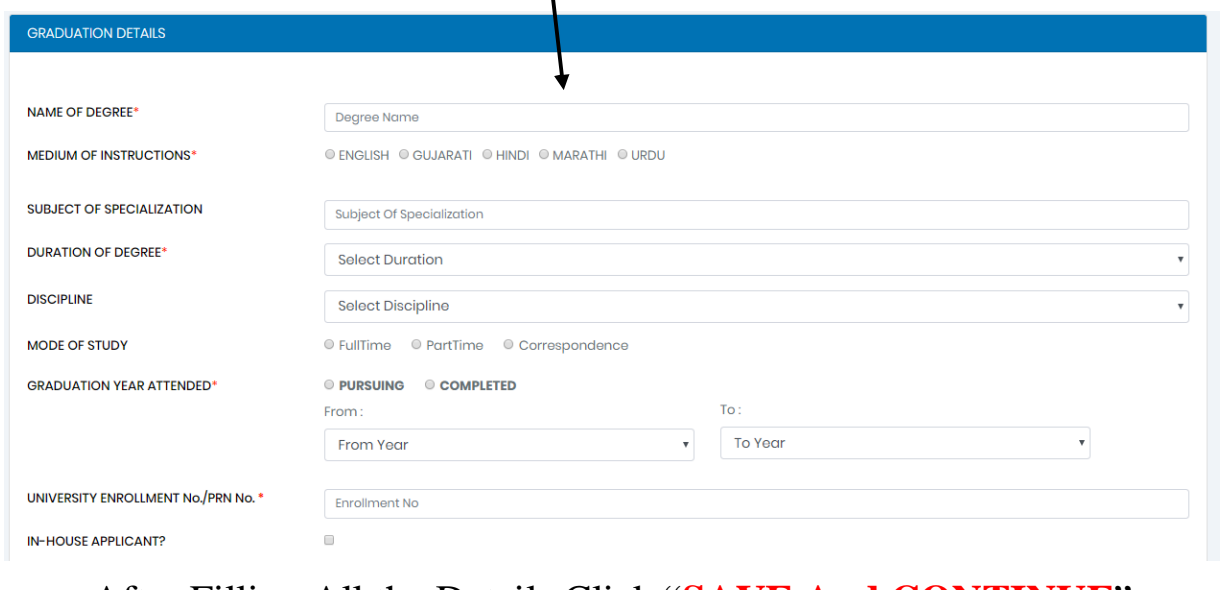

After Filling All the Details Click "**SAVE And CONTINUE**"

ACADMiN Online Admission User Manual

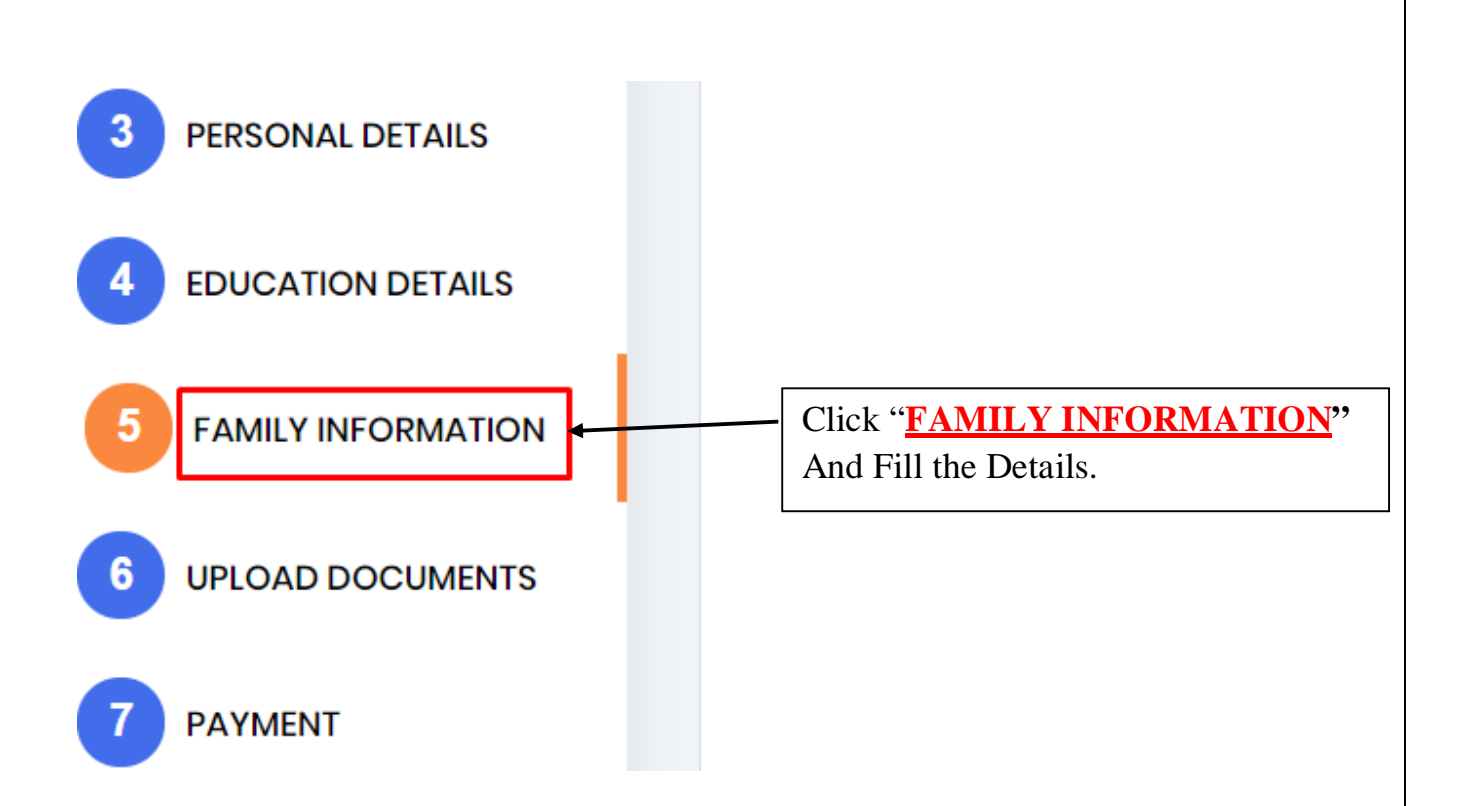

# Enter All **"Family (Father/Mother) Information"** Details Below.

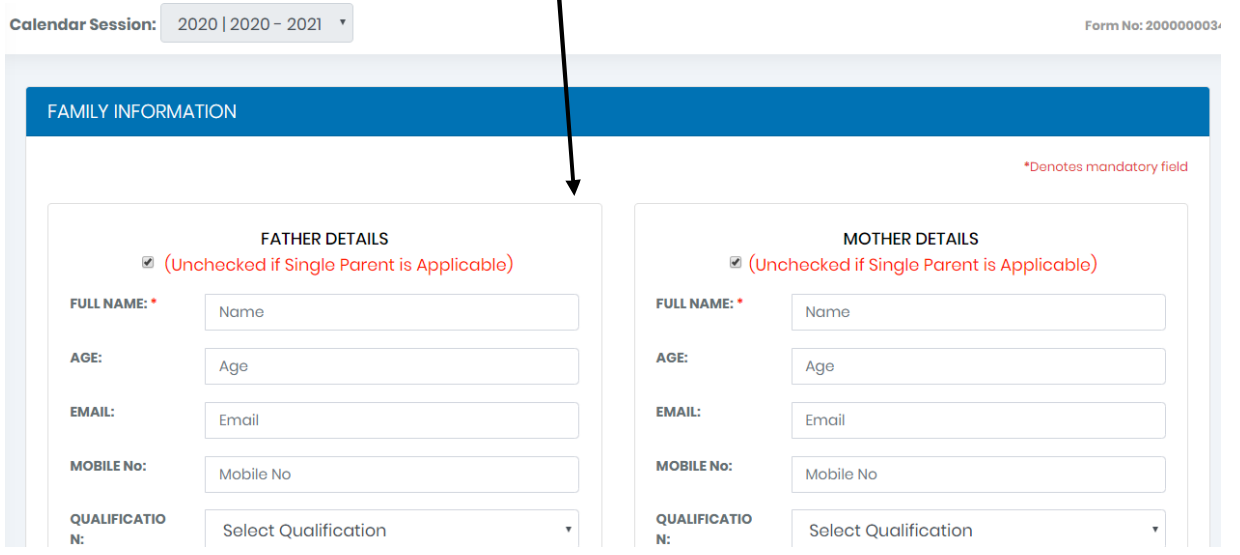

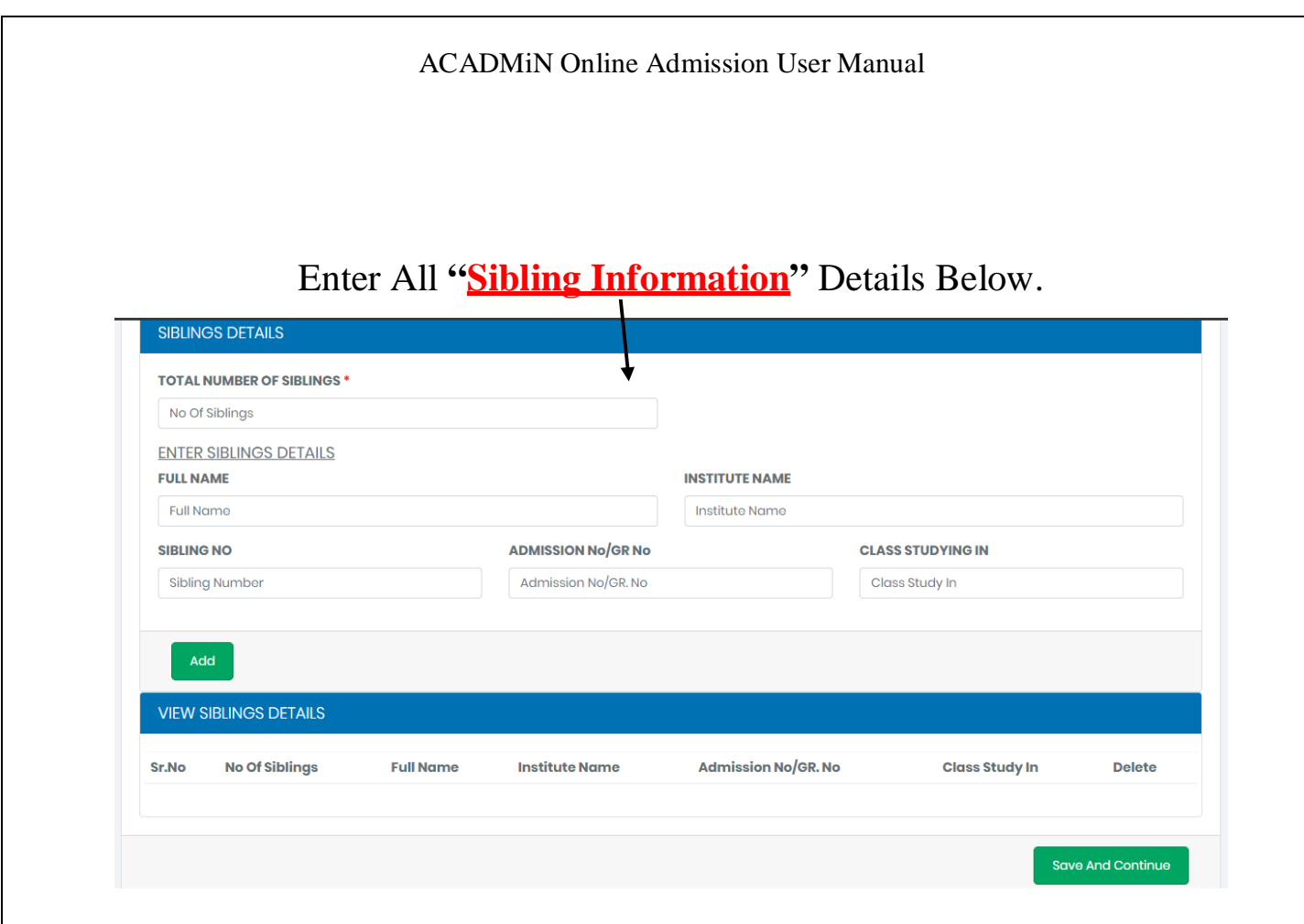

After Filling All the Details Click "**SAVE And CONTINUE**".

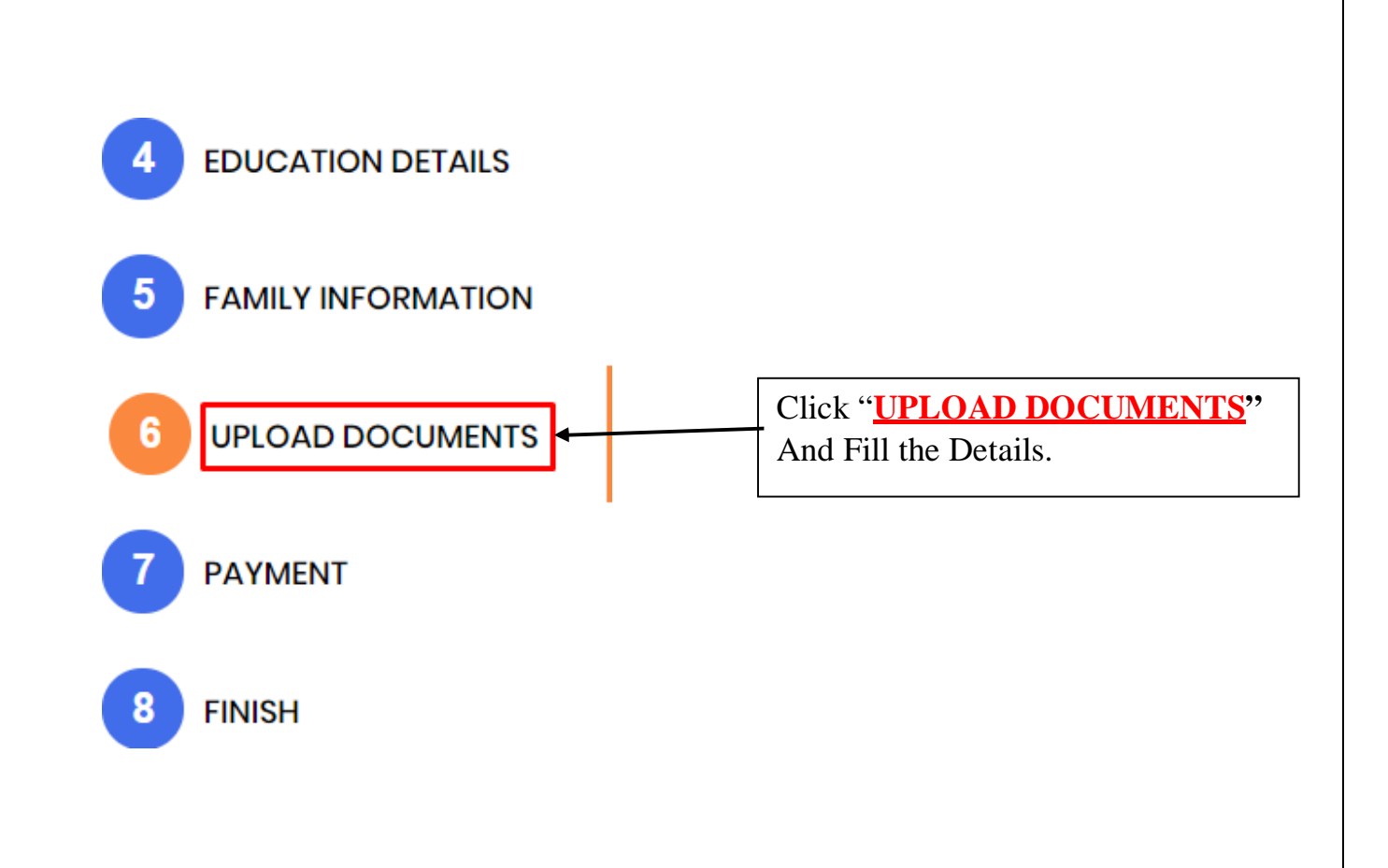

## Note: Photo Should not be max. than 500KB in size.

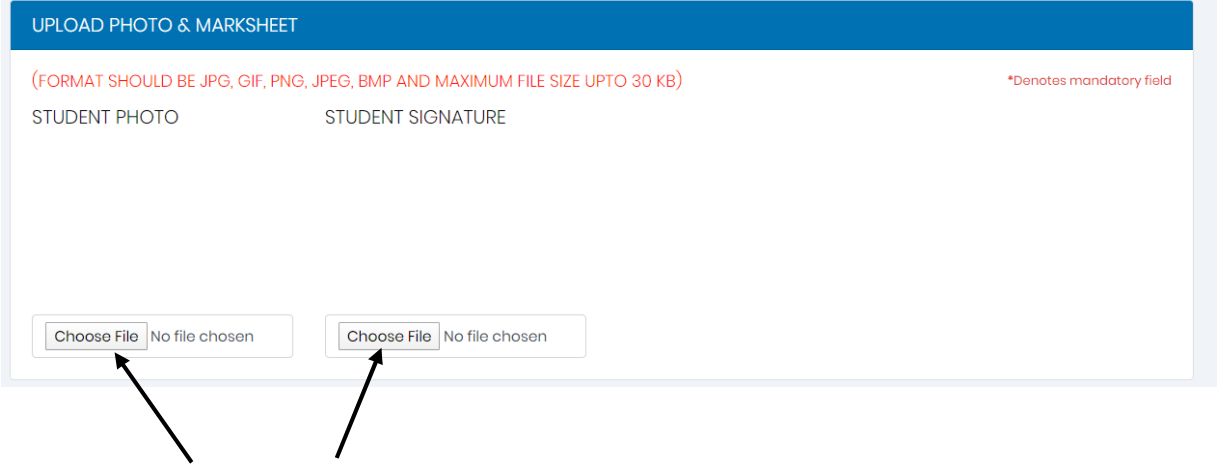

Click On "**CHOOSE FILE**" to Upload Photo.

After Uploading All the Photo Click "**SUBMIT**".

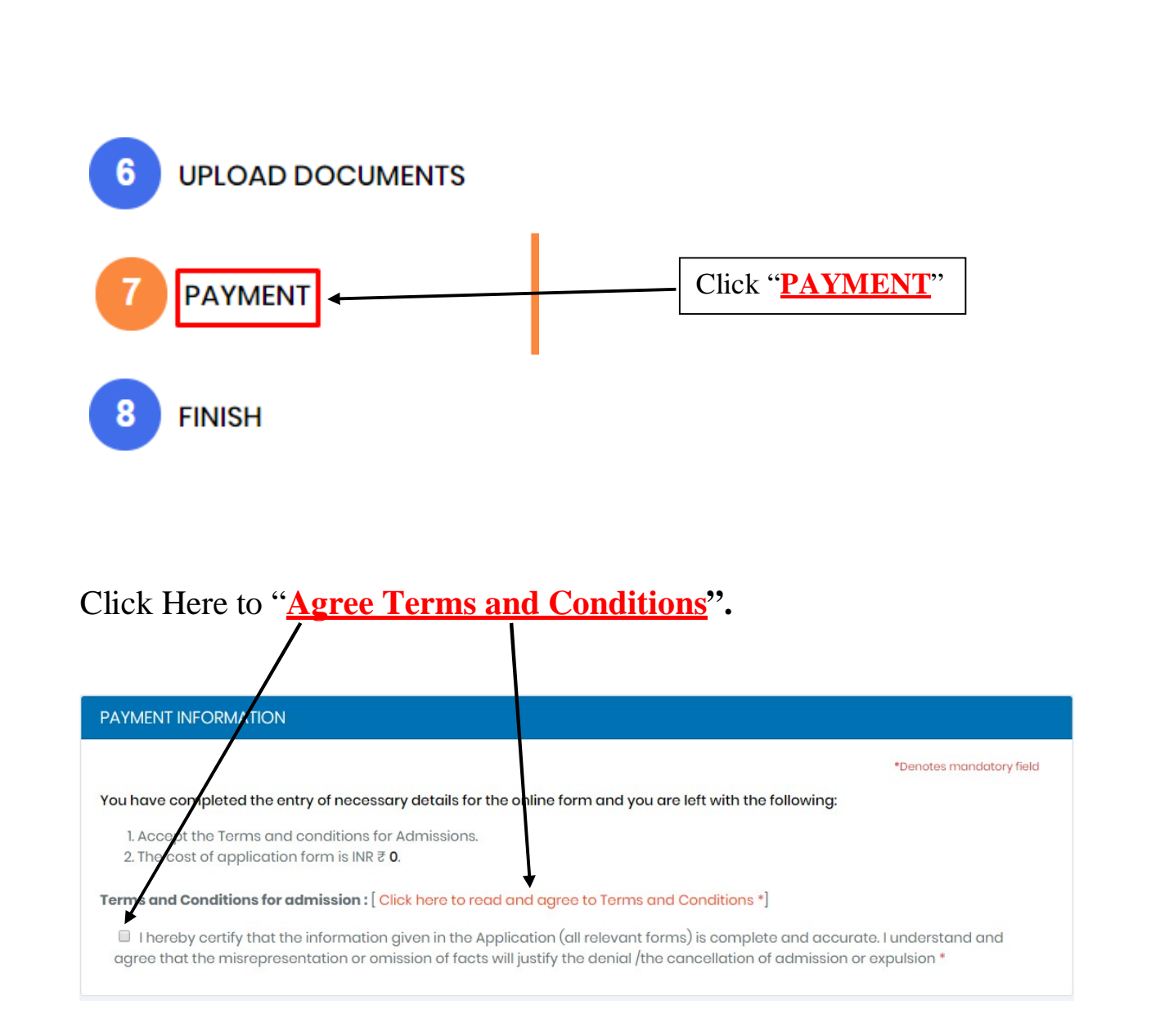

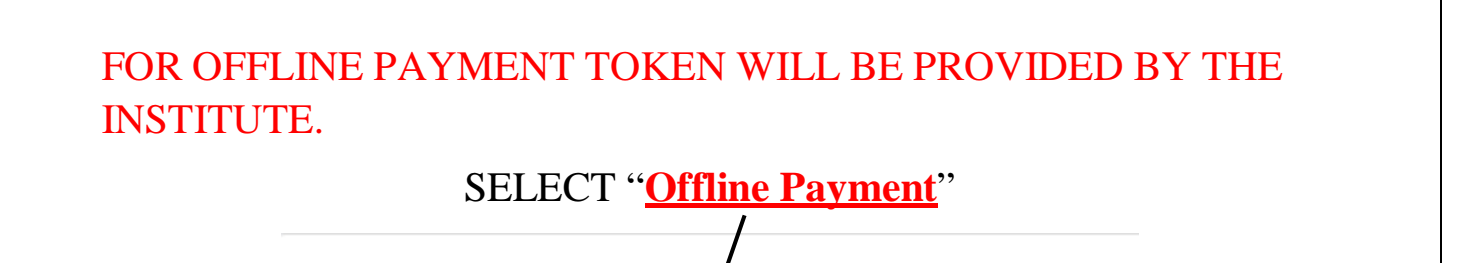

O Online Payment O Offline Payment

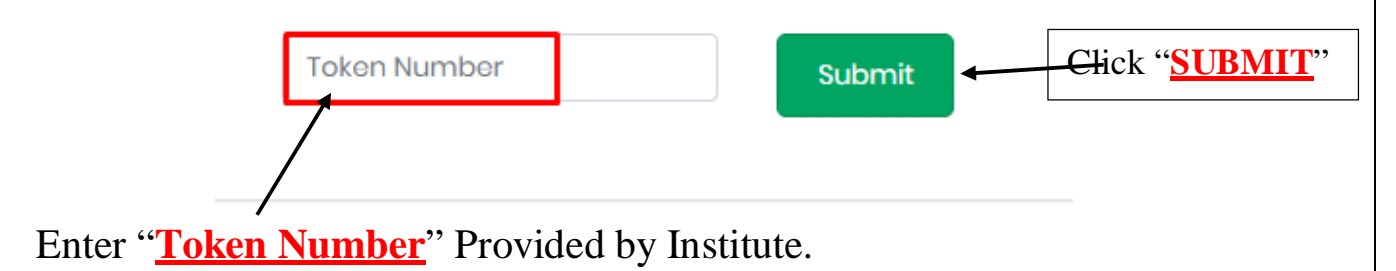

### FOR ONLINE PAYMENT.

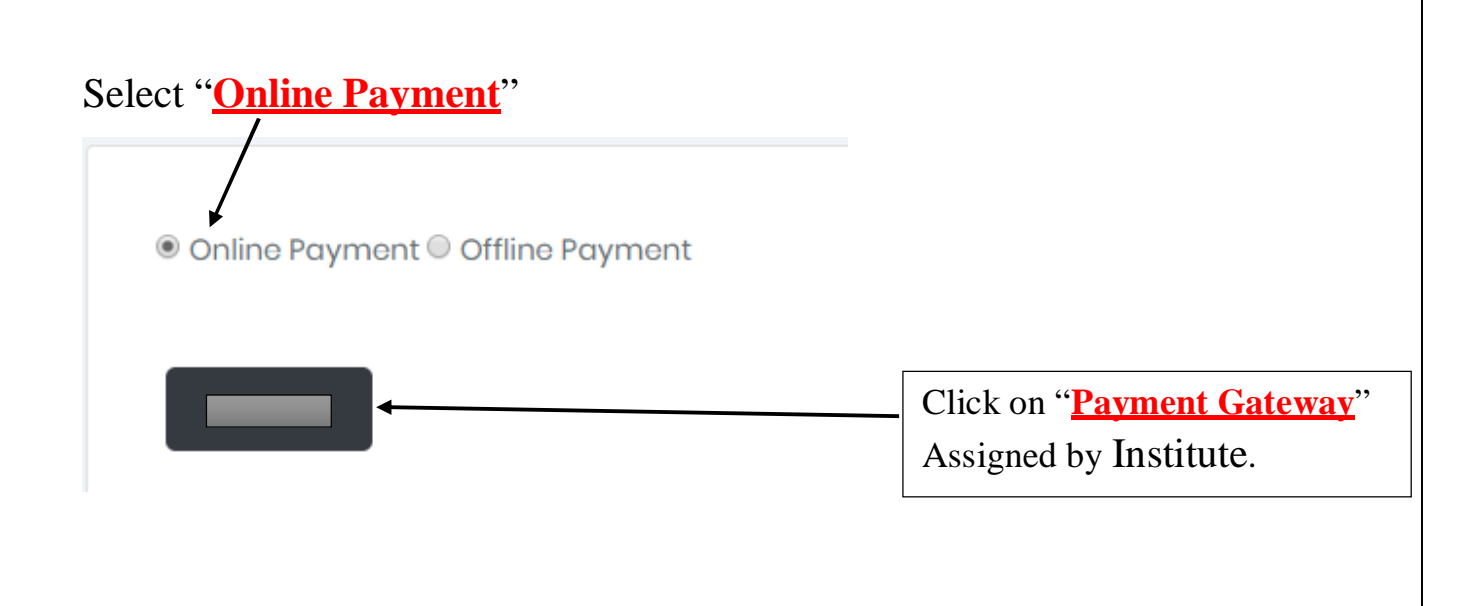

## Note: Print the payment receipt if required else you may skip this step.

## Print the "**FORM RECEIPT**"

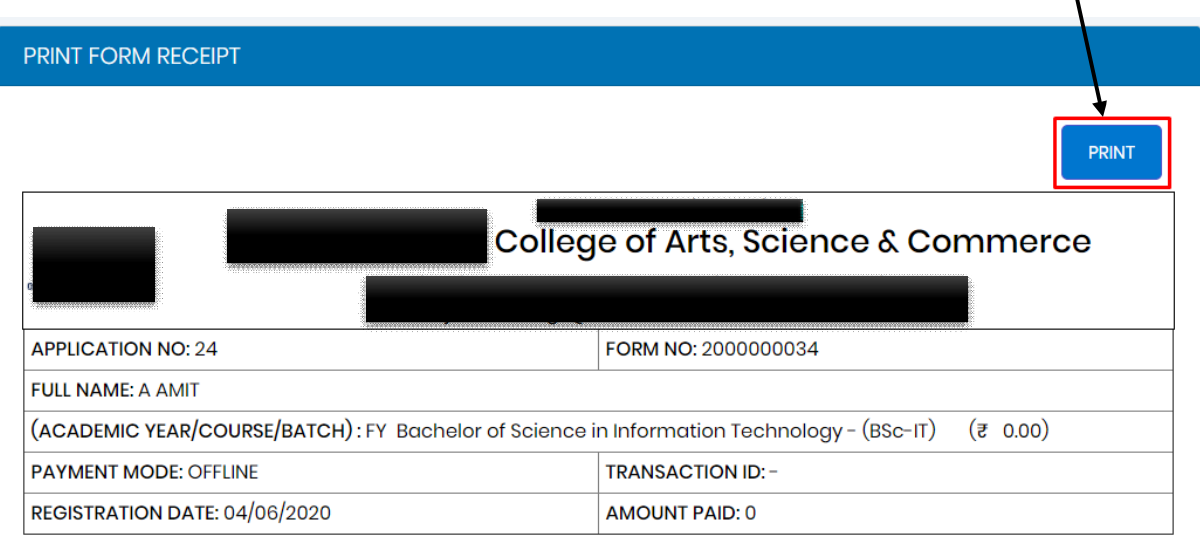

*Congratulations! You have successfully filled your admission form and made the payment of the form successfully.*

*Proceed to the last tab the 8th tab which is called as FINISH and obtain your finaladmission form.*

*The form is on the next tab, please click on the FINISH tab to get your final printout ofthe form.*

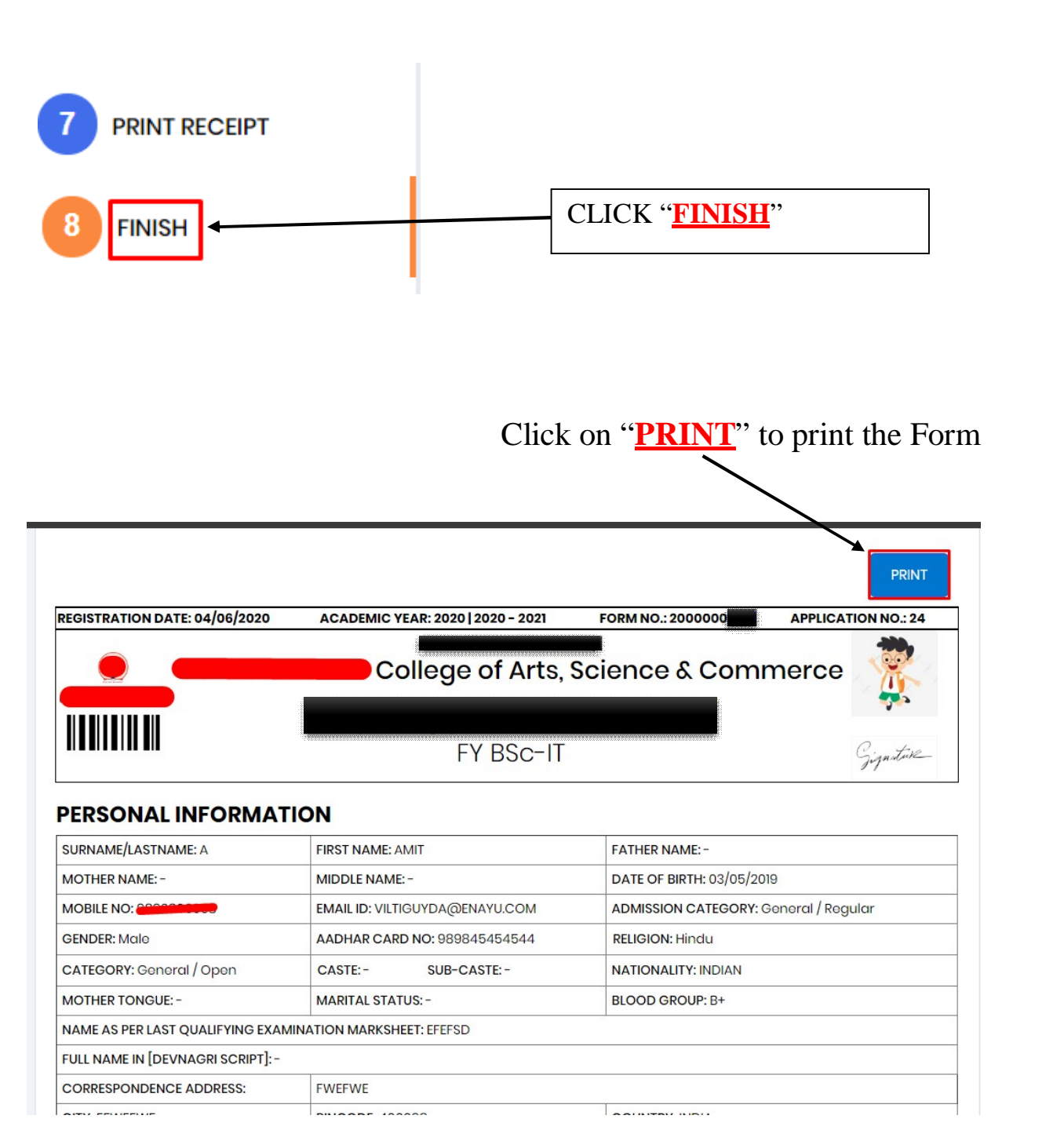

### Note: Print the FORM and keep extra copies of Printed Form.